# **SIEMENS**

# **PXM10T and PXM10S**

# **Pocket Reference**

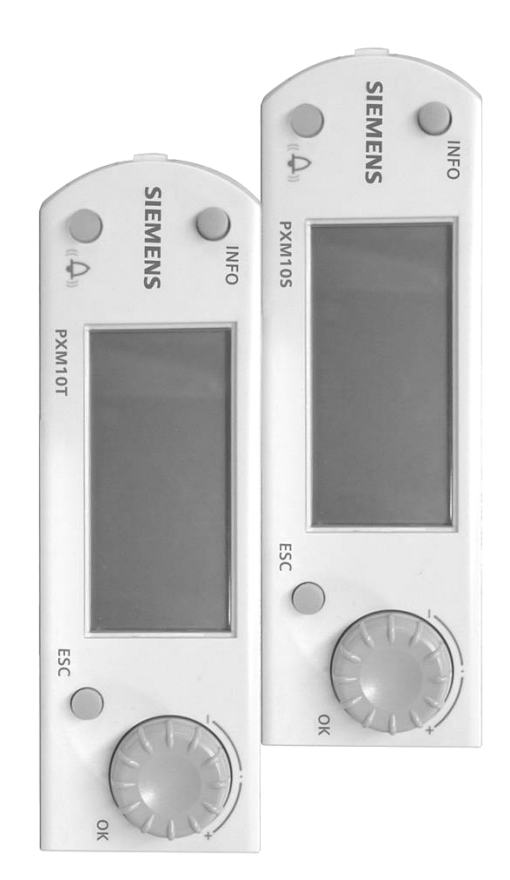

# **Overview**

The PXM10T and PXM10S modules are available as an upgrade for use with Compact and Modular Series field panels to provide additional capabilities. The PXM10 module replaces the field panel covers with a new cover equipped with an ALARM, INFO, ESC, turn/push selection button/knob and LCD display screen allowing interactive feedback at the controller.

# **Models**

There are two models of PXM10 devices: **PXM10S** and **PXM10T**.

- PXM10S has all options listed in this guide.
- PXM10T does not include the point monitor and backlight color options.

# **Features**

- View controller information and status, view and acknowledge alarms, and command/override local point values.
- Plug and Play Upon connection to the host field panel, the device is recognized.
- Hot Swappable The module can be installed or removed without powering down the controller and interrupting facility operations.
- Manual and/or automatic logon option for easy access.
- Multi language support.
- Point Monitor Customize a group of points to continuously display and refresh with updated values (PXM10S only).

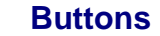

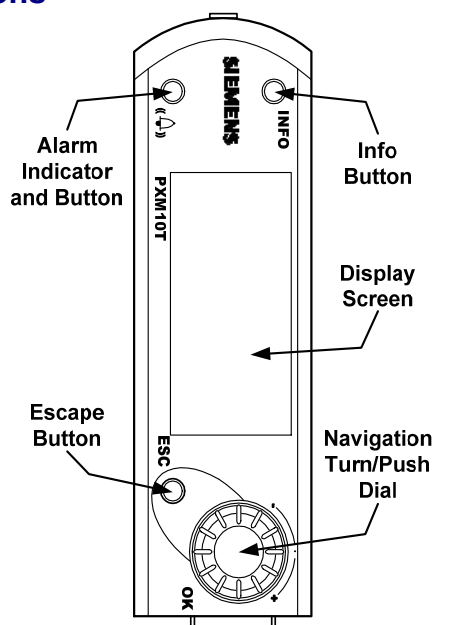

**Navigation Turn/Push button** – Turn left or right to go up or down in menus. Press the button to enter a menu, OK your selection, go to next page or edit a value. Turn to change value.

**ESC button** – Press once to return to previous menu/page, and to abort current value editing. **INFO button** – Press once to return to previous menu/page or refresh the date and time on welcome screen.

**Alarm button** – Press to display active alarm menu. Alarm button LED:

- **Off:** No alarm/offnormal/fault/failure conditions and no unacknowledged objects.
- **Blinking:** At least one unacknowledged object is pending.
- **On:** There are alarm/offnormal/fault/failure conditions, but have all been acknowledged.

### **Installation**

Firmware 2.8.6/3.2.2 and later will dynamically detect the PXM10. It is not necessary to power down the field panel when connecting and disconnecting the PXM10.

Ribbon Cable PXA-HMI.CABLEP5 is necessary to mount the PXM10 onto a PXC16 or PXC24 controller. The PXM10 will mount directly onto the PXC-Modular and PXC36 controllers without the need for a cable.

- 1. Remove the factory cover from the field panel.
- 2. If mounting onto a PXC16 or PXC24:
	- a. Attach the ribbon cable to the back of the PXM10.
	- b. Attach ribbon to the field panel.
- 3. Seat the two tabs into the slots.
- 4. Push the upper prong into the upper slot.

Upon completion of successful installation, the PXM10 will become active. If the PXM10 does not become active, remove the device and repeat the installation steps.

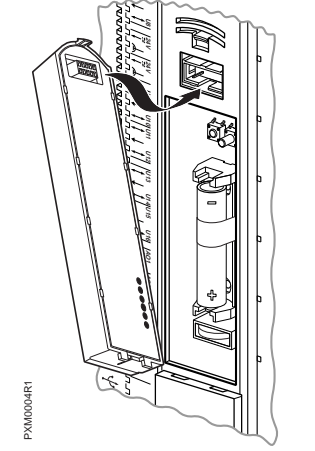

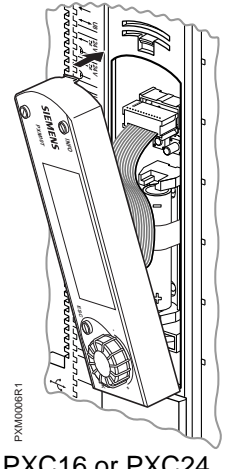

PXC36 or PXC-M

PXC16 or PXC24

## **Navigation Tree Login Login**

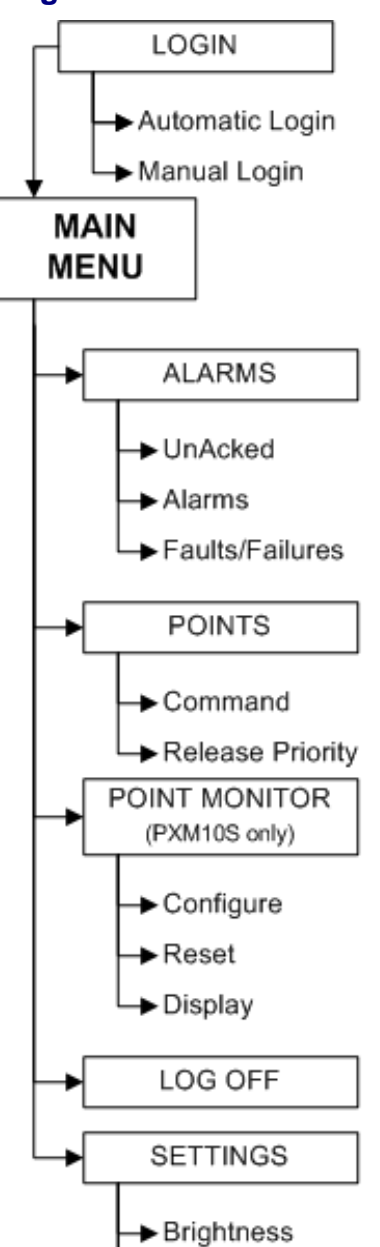

- Backlight Color (PXM10S only)
- → (Backlight) Timeout

- **Automatic Login**: Only one account can be set up to log in automatically.
- 1. Push the dial. The screen will activate with Automatic Login highlighted.
- 2. Press the dial to log in. **NOTE:** For instructions on setting up
	- automatic login, see the *APOGEE P2 ALN Field Panel User's Manual* (125-3019) or the *APOGEE BACnet ALN Field Panel User's Manual* (125-3020).
- **Manual Login**:
- 1. Push the dial.
- 2. Rotate the dial to scroll to Manual Login.
- 3. Press the dial to select.
- 4. Rotate the dial to scroll through characters.
- 5. To select a character, press the dial.
- 6. When finished entering user name and password, press the dial.

#### **Alarms**

- **UnAcked**: Displays only points in alarm which have not yet been acknowledged.
- **Alarms**: Displays all points currently in alarm, including those which have been acknowledged.
- **Faults/Failures**: Displays a list of the current status of all alarmable points in fault/failure, including those which have been acknowledged.

#### **Points**

**NOTE:** Points are listed alphabetically in the Point List.

- **Command**:
- <sup>o</sup> Displays current point value.
- <sup>o</sup> Rotate the dial to change point value.
- <sup>o</sup> BACnet: select command priority.
- <sup>o</sup> Press the dial to accept point value change.
- <sup>o</sup> Press **ESC** to discard changes.
- **Release Priority**:
	- <sup>o</sup> BACnet: Rotate dial to select a point priority.
	- <sup>o</sup> P2: Rotate dial to choose response (yes/no).
	- o Press the dial to release the point.
	- o Press **ESC** to return to previous screen.

## **Point Monitor (PXM10S model only)**

- **Configure**:
	- <sup>o</sup> Rotate the dial to select points to configure.
	- <sup>o</sup> Press the dial to add point to monitor list. <sup>o</sup> Press **ESC** to return to previous screen.
- **Reset**: Removes all points from monitor list.
- **Display**:
	- <sup>o</sup> Rotate the dial to scroll through points.
	- <sup>o</sup> Press **ESC** to stop monitor and return to previous screen.

#### **Log Off**

- **Automatic log off:** Occurs when unit has been idle for a set period of time.
- **Manual Log Off:** 1. Rotate the dial to highlight Log Off.
	- 2. Press the dial to log off.

#### **Settings**

- **Text Color**:
	- <sup>o</sup> Rotate the dial to toggle text color between blue and white.
	- <sup>o</sup> Press the dial to accept selection.
	- <sup>o</sup> Press **ESC** to return to previous screen.
- **Backlight Color** (PXM10S model only):
	- <sup>o</sup> Rotate the dial to cycle between colors.
	- <sup>o</sup> Press the dial to accept selection.
	- <sup>o</sup> Press **ESC** to return to previous screen.
- **Backlight Timeout**:
	- <sup>o</sup> Use the dial to adjust from 0 to 240 seconds.
	- <sup>o</sup> Press the dial to accept selection.
	- o Press **ESC** to return to previous screen.

### **Commanding Points**

From the Main Screen:

- 1. Rotate the dial to select **POINTS**. Press the dial.
- 2. Select desired point. Press the dial.
- 3. Rotate the dial to change the value of point.
- 4. BACnet: Rotate the dial to change command priority.
- 5. Press the dial to confirm change.

#### **Alarm LED Indications**

- **Off:** No alarm/offnormal/fault/failure conditions and no unacknowledged objects.
- **Blinking:** At least one unacknowledged object is pending.
- **On:** There are alarm/offnormal/fault/failure conditions, but have all been acknowledged.

#### **Acknowledging Alarms**

From the Main Screen:

- 1. Select **ALARMS** from Main Screen. Press the dial.
- 2. Select **UNACKNOWLEDGED ALARMS**. Press the dial.
- 3. Select the desired alarm. Press the dial.
- 4. Select **YES**. Press the dial.

Information in this publication is based on current specifications. The company reserves the right to make changes in specifications and models as design improvements are introduced. Product or company names mentioned herein may be the trademarks of their respective owners.

© 2012 Siemens Industry, Inc.

#### **Siemens Industry, Inc.**

Building Technologies Division 1000 Deerfield Parkway Buffalo Grove, IL 60089 USA + 1 847-215-1000

> Document No. 553-210 July 24, 2012